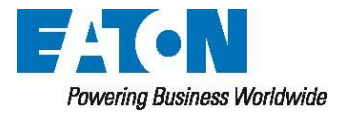

Sefelec sas 19 rue des Campanules F-77185 Lognes France Tel: +33 (0)1 64 11 83 40

## **MAIN FIRMWARE AND FUNCTION CARD**

## **UPDATE PROCEDURE**

## **SEFELEC DEVICES**

### **(56-H, 56-D, 56-S, 506-H, 506-D, 506-S, 32-C, 1000-M, 1500-M)**

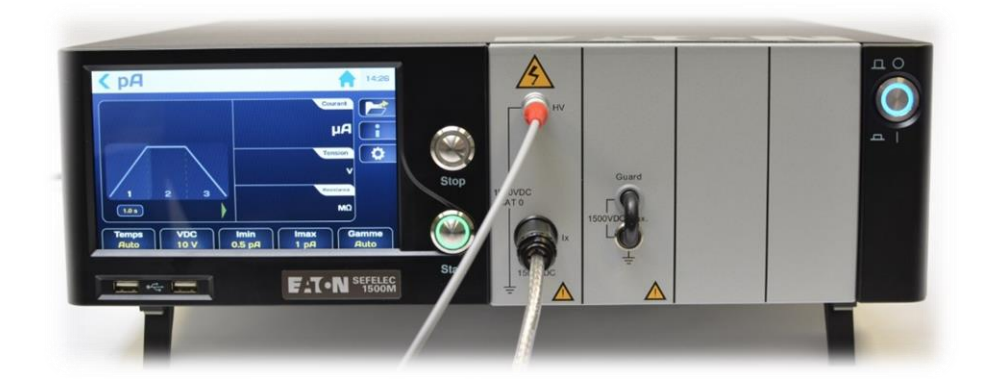

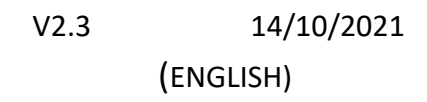

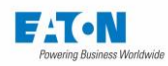

# **CONTENTS**

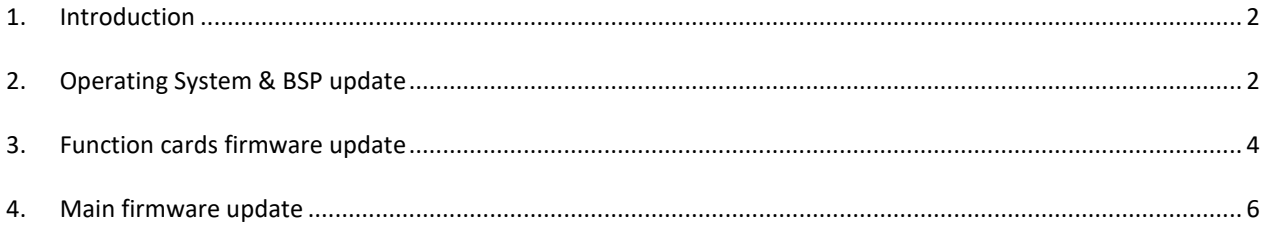

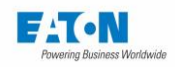

### 1. **INTRODUCTION**

This procedure details the operations to be carried out to update the 3 on-board software packs of the devices:

- Pack1: Operating System & BSP (mentioned BSP in the device)
- Pack2: Firmware of the function cards.
- Pack3: Main firmware of the Human Machine Interface (HMI)

<https://sefelec.fr/Téléchargement-c220.html>

In the event of a problem, contact the after-sales service at the following e-mail address:

[ServiceSefelec@Eaton.com](mailto:ServiceSefelec@Eaton.com)

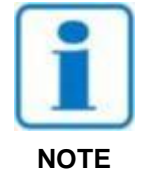

**The updates do not systematically concern the 3 packs. They can be limited to one or two software packages.**

### 2. **OPERATING SYSTEM & BSP UPDATE**

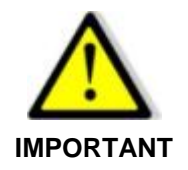

**Before installing a new version of BSP it is recommended to make a backup of the parameter and result files on a USB stick and to restore them after the update.**

See paragraph 6.9 of the device manual for backing up files.

• For main Firmware versions from 1.3.8 included, use the "All parameters" line.

• For main Firmware versions before 1.3.8, repeat the operation of saving the parameters for each function of the device

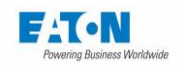

The update files must be added to the root of the USB key used for the update:

appli.gup36.3b.ubi gmc136\_version imx6dl-gmc136-gup36.3.dtb netEnv.txt rootfs.cpio rootfs.gup36.3b.ubi rootfs.tar u-boot.gmc136.imx u-boot-nand.gmc136.imx uEnv.txt updater.gmc136 zImage

Once the files have been copied to the root of your USB drive, plug the drive into one of the USB ports on the front of the device.

Switch off the device and restart it (ON / OFF button).

The update will be launched automatically upon reboot if the key is detected. The update starts shortly after the white "EATON" screen appears. Information on the progress of the update is displayed.

At the end of the update, you are prompted to remove the USB stick, the device will boot with the new version of Operating System and BSP.

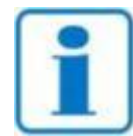

**It is possible that the USB key is not detected fast enough during the boot, causing the device to reboot normally without any update. If that append try the procedure again. If it still doesn't work, you can try another USB key before contacting our services.**

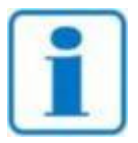

**NOTE**

**Once the update is complete, it is recommended to delete the update files from the USB stick from a computer so that the device does not accidentally launch a new update of its Operating System & BSP during a normal restart**

**NOTE**

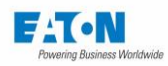

### 3. **FUNCTION CARDS FIRMWARE UPDATE**

The function card firmware file downloaded from our site in the format '**eaton-maj-fct.zip'** must be copied to the root of a USB stick.

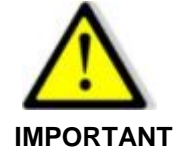

**Do not rename or unzip the downloaded file**

From the "**General settings**" menu, press the About area of the "System" line:

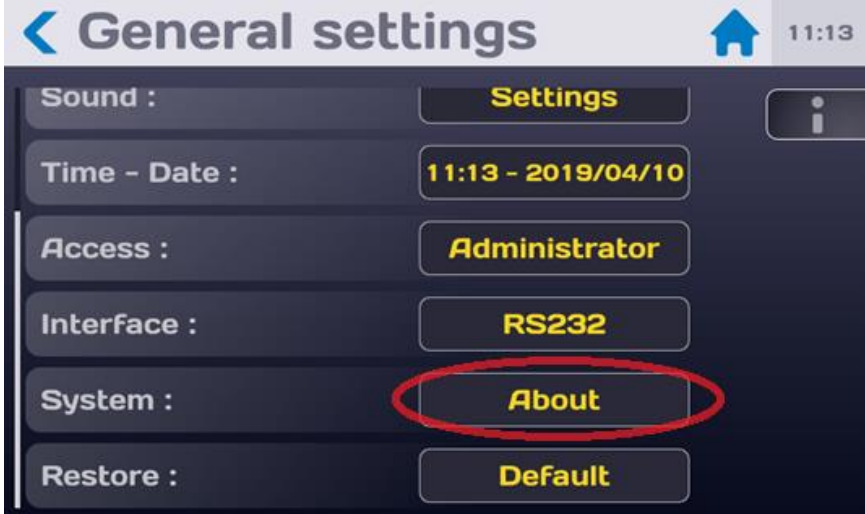

Then from the following screen:

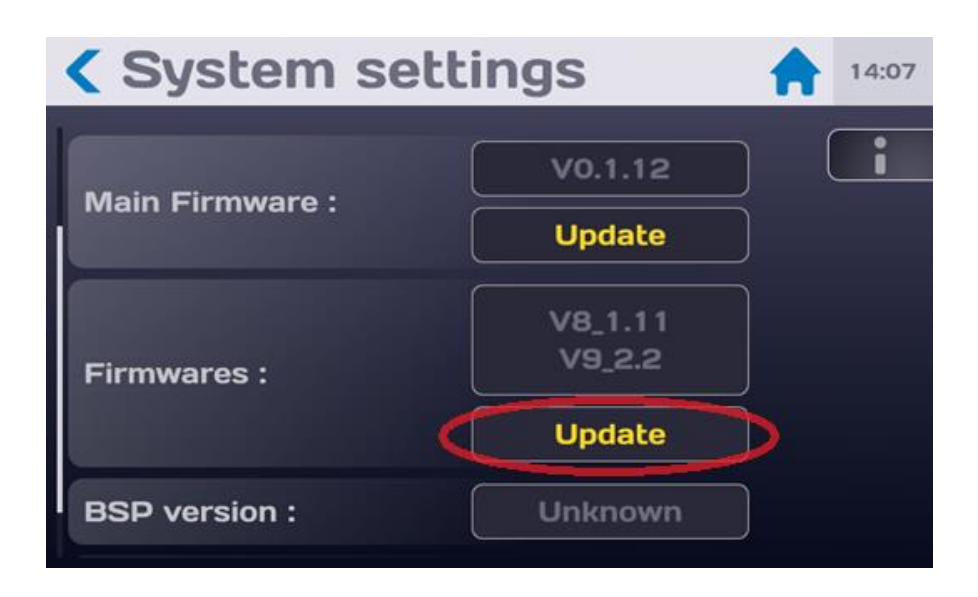

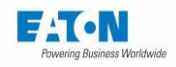

Press the area indicating function card Firmware Update to obtain the following screen:

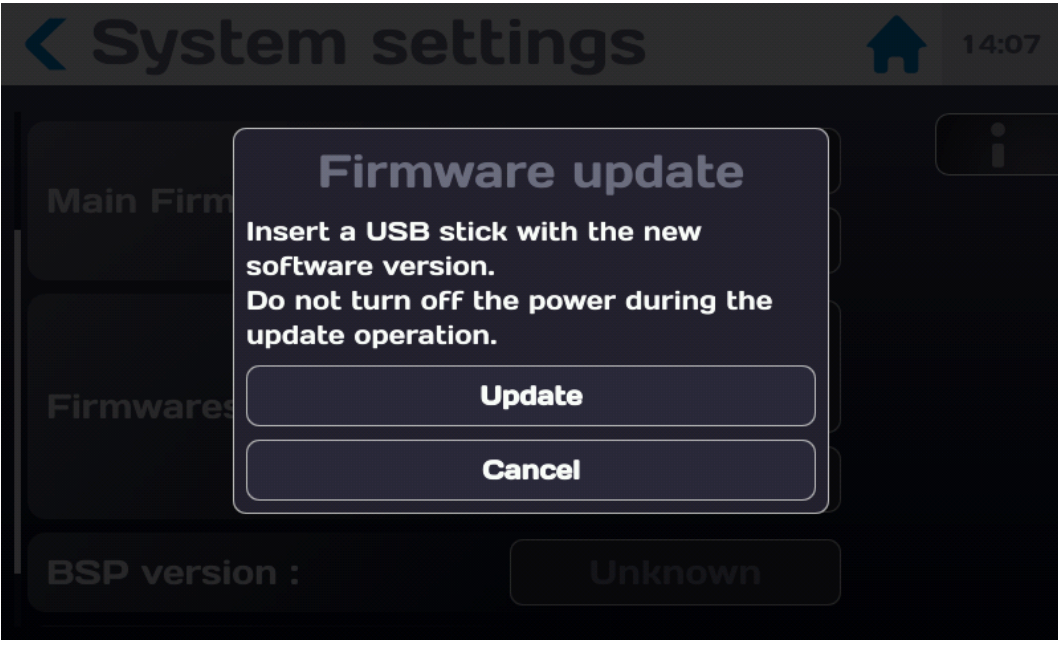

Press the "Cancel" button if you do not want to run the update.

Insert the USB key with the update file ("*eaton-maj-fct.zip*").

Then press the "Update" button and follow the instructions

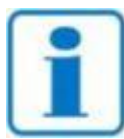

**It is important that the device is not turned off during the update**

**NOTE**

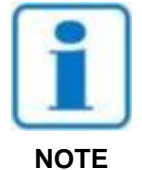

**After the update you should restart the device manually to ensure proper operation**

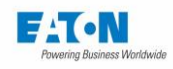

### 4. **MAIN FIRMWARE UPDATE**

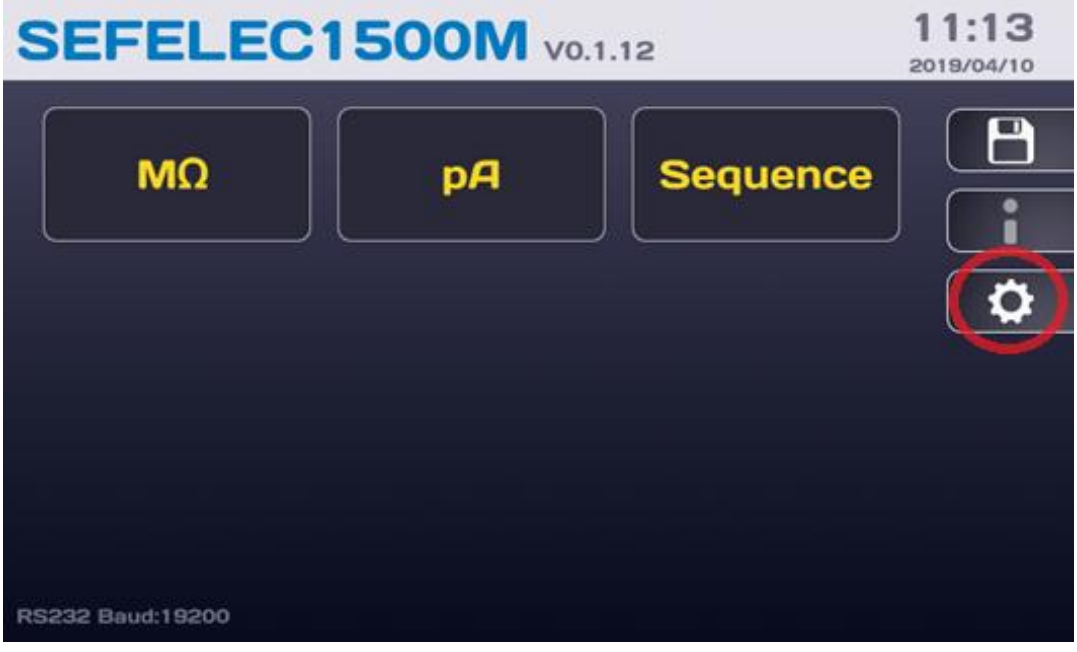

From the start-up menu, press the configuration button (gear):

From the "**General settings**" menu, press the About area of the "System" line:

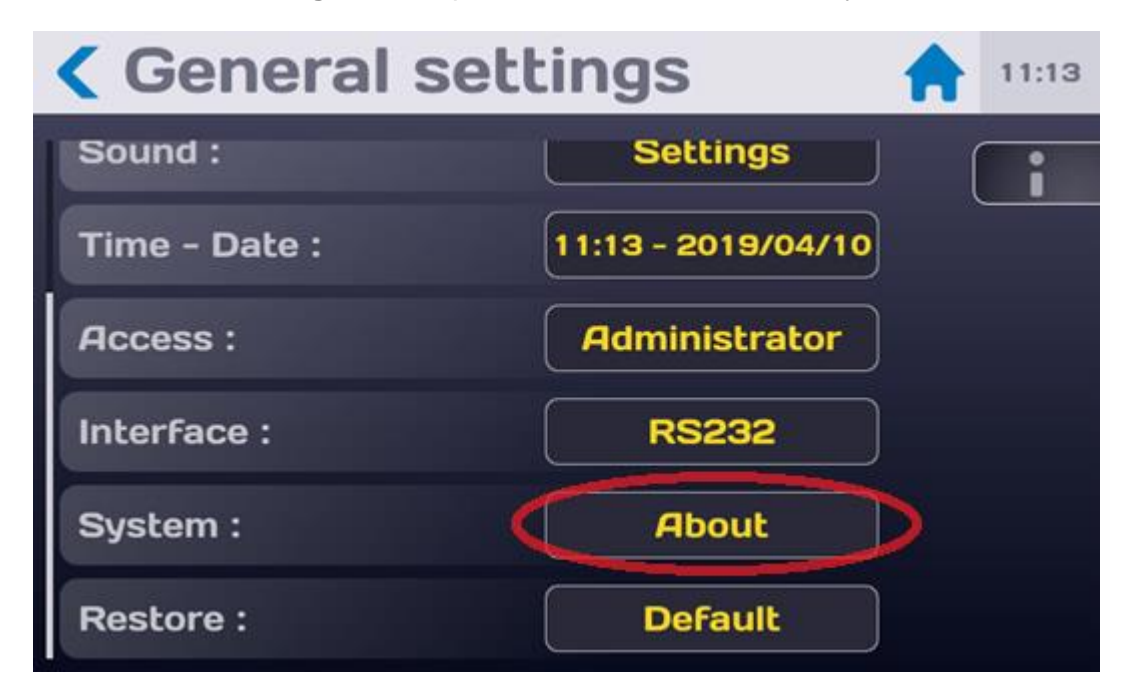

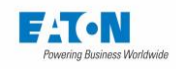

To obtain the following screen:

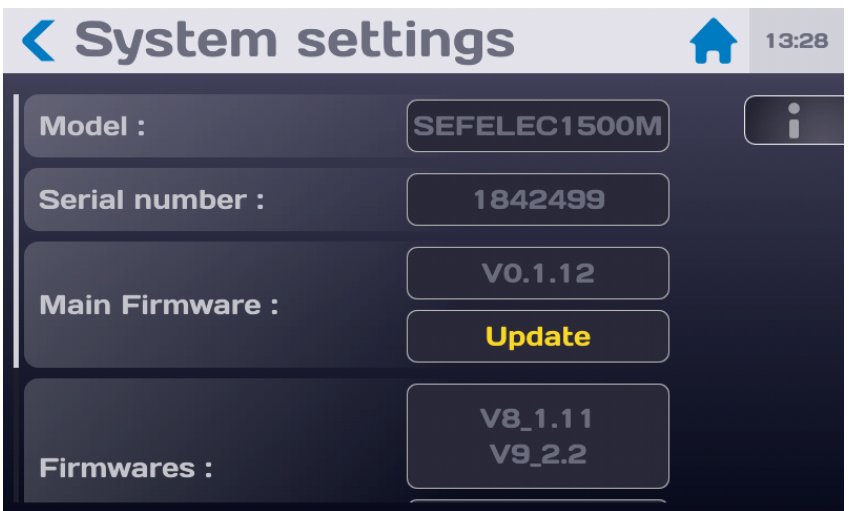

The main HMI firmware file downloaded from our site in 'eaton-maj.zip' format must be copied to the root of a USB stick.

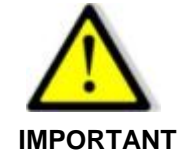

**Do not rename or unzip the downloaded file**

Then from the following screen:

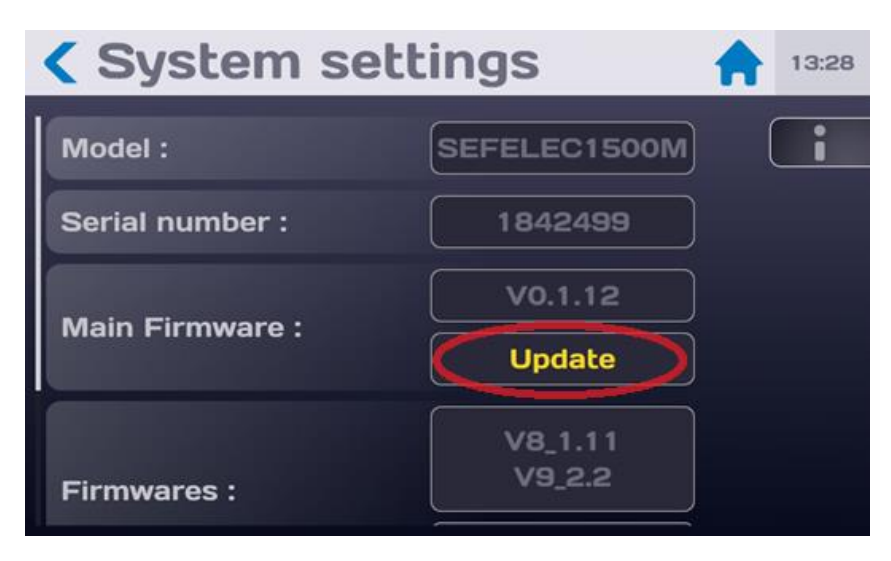

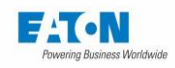

Press the button "Update" to obtain the following screen:

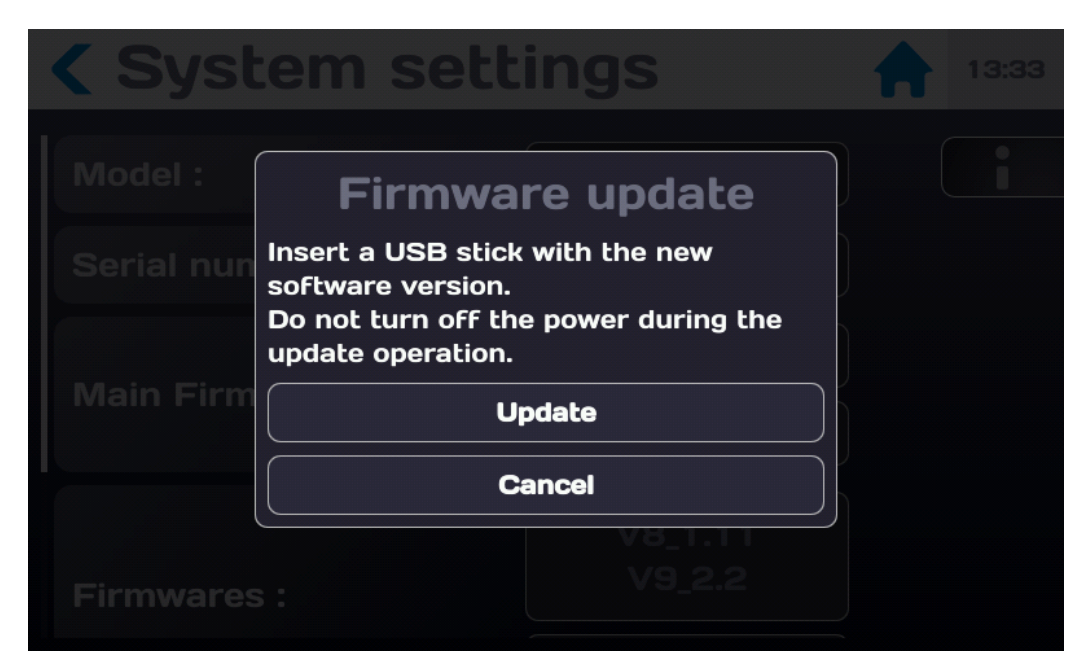

Press the "Cancel" button if you do not want to run the update.

Insert the USB key with the update file ("*eaton-maj.zip*").

Then press the "Update" button and follow the instructions

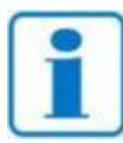

**It is important that the device is not turned off during the update**

**NOTE**

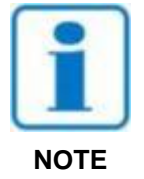

**After the device rebooted once you should restart the device manually to ensure proper operation**